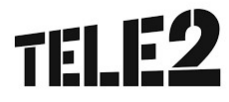

av din röstbrevlåda. Trio User anpassar sig automatiskt efter din skärmstorlek så att den alltid visas på bästa sätt. Det innebär att handhavandet och utseendet i programmet är lite olika beroende på vilken typ av enhet du använder: dator, surfplatta eller smartmobil. Informationen i den här snabbguiden som gäller specifikt för surfplatta eller smartmobil är markerade med blå kursiv text. Om inget annat anges är bilderna i den här snabbguiden från en dator.

På flera ställen i Trio User visas information eller inställningar i en ruta framför huvudfönstret. För att avbryta och återgå till huvudfönstret trycker du i huvudfönstret, utanför rutan. Om du använder en smartmobil täcker rutan hela skärmen. Det finns då ett

i övre vänstra hörnet som du trycker på för att avbryta.

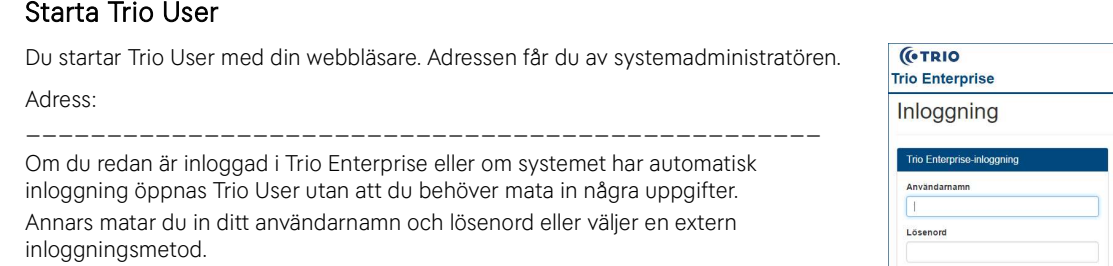

Tips: När du har loggat in kan du lägga till en genväg till Trio User på ditt skrivbord eller din startskärm. Detta gör du från menyn i din webbläsare. Genvägen kommer att leda till den sida i Trio User som visades när genvägen skapades.

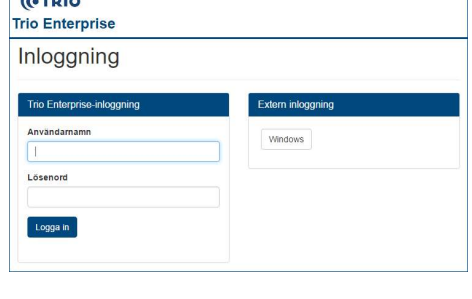

Menyn<br>För att navigera i Trio User finns en meny. På en dator visas menyn hela tiden till vänster på skärmen, på en surfplatta visas menyn om du trycker på längst upp till vänster och på en smartmobil visas menyn hela tiden längst ner på skärmen.

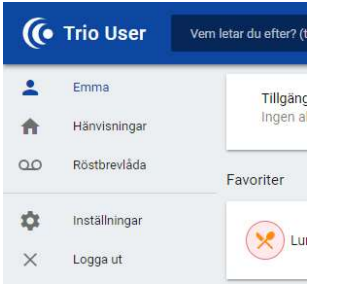

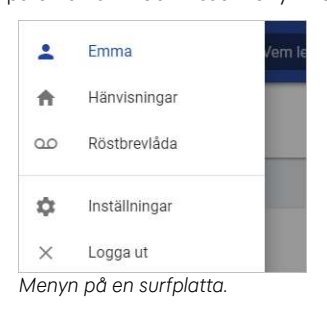

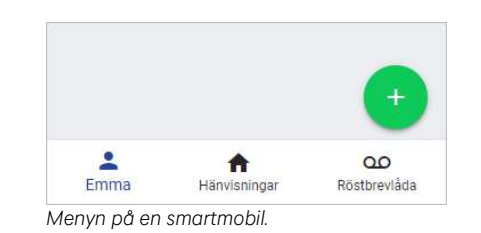

Menyn på en dator.

F<mark>rån menyn når du de olika sidorna i Trio User:</mark><br>**Startsidan** – En sida med ditt namn som visas direkt när du har loggat in. Här kan du se och hantera aktuell hänvisning, snabbt skapa nya hänvisningar med hjälp av favoriter och hantera dina favoriter.

Hänvisningar – Hantera dina aktuella och kommande hänvisningar och skapa nya hänvisningar.

Röstbrevlåda – Lyssna av och hantera meddelanden i din röstbrevlåda.

 Inställningar – Ställ in språk, ändra ditt Triolösenord och gör standardinställningar för dina hänvisningar och din röstbrevlåda. Om du använder en smartmobil hittar du inställningarna under längst upp till höger.

Logga ut - Logga ut från Trio Enterprise. Om du vill avsluta Trio User, men inte logga ut från Trio Enterprise, stänger du bara din webbläsare. Du kan då starta Trio User eller andra Trio Enterprise program utan att behöva logga in igen, förutsatt att din webbläsare inte är inställd på att ta bort cookies när den stängs. Om du använder en smartmobil hittar du Logga ut under Inställningar.

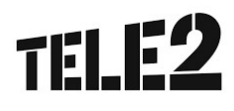

<mark>Söka</mark><br>Oavsett vilken sida du befinner dig på i Trio User visas fältet för att söka i företagskatalogen längst upp på skärmen. O*m du använder* en smartmobil trycker du på  $\overline{Q}$  längst upp till höger för att komma till sökningen.

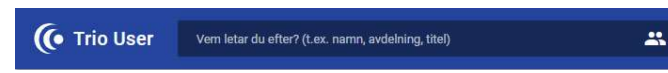

Skriv in det du vill söka efter i sökfältet. Trio User söker automatiskt medan du skriver. Vilka fält sökningen görs på beror på inställningarna i systemet, men det vanligaste är att den görs på alla tillgängliga fält, t.ex. förnamn, efternamn, mobilnummer, avdelning och titel. Sökningen görs från inledningen av varje fält. Om du är osäker på stavningen eller början av ett ord kan du skriva \* (okänt antal tecken) eller ? (ett tecken) framför eller mitt i ditt sökbegrepp.

Sökresultatet<br>Sökresultatet sorteras i första hand på efternamn, därefter på förnamn, avdelning och titel. Högst 50 träffar visas, om det finns fler visas de 50 första träffarna. Vilken information som visas för varje person i sökresultatet beror på storleken på din skärm. Tryck på en rad för att visa alla personens uppgifter.

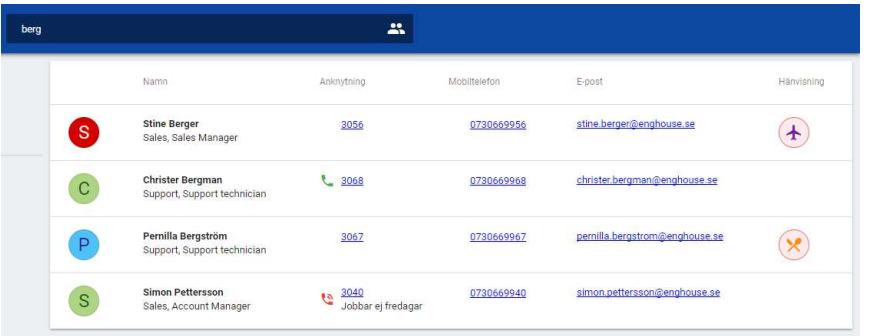

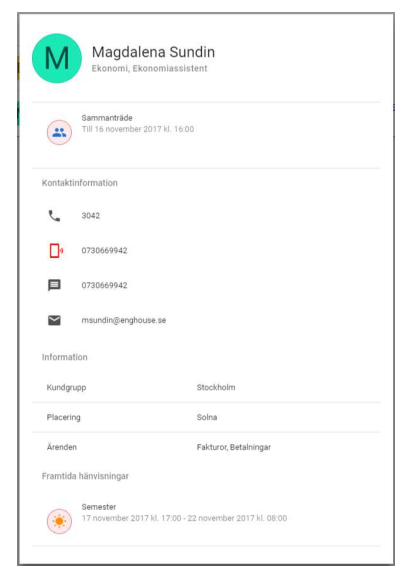

Från sökresultatet eller den detaljerade informationen kan du skicka e-post till personen eller ringa till personens anknytning eller mobiltelefon. Från den detaljerade informationen kan du

dessutom skicka SMS till personen genom att trycka på mobilnumret vid symbolen  $\blacksquare$ . Samtalet eller meddelandet öppnas med standardprogrammet för vald meddelandetyp på din enhet. Om du t.ex. saknar program för samtal på din dator kan du inte ringa från Trio User.

Statussymboler<br>Olika symboler visas beroende på personens nuvarande status för hänvisning, tillgänglighet och linjestatus. Om ingen symbol visas är statusen okänd för systemet.

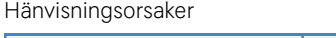

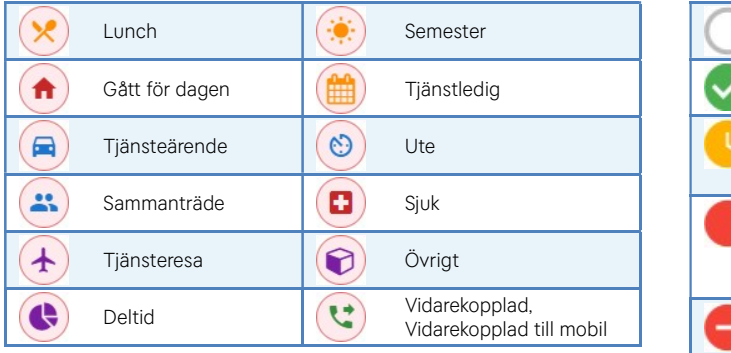

Rosa bakgrund betyder att telefonen är stängd.

Vit bakgrund betyder att telefonen är öppen.

### **Tillgänglighet**

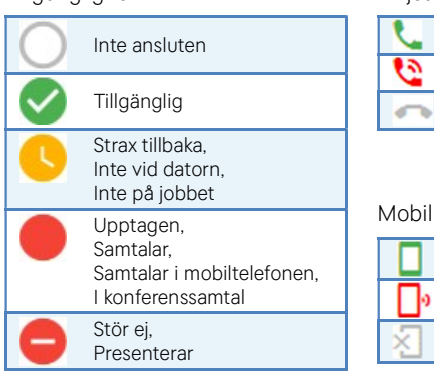

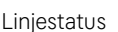

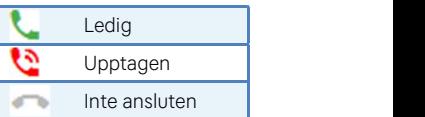

# Mobil linjestatus

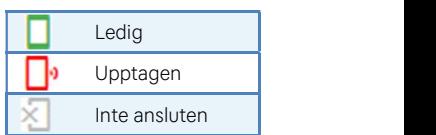

Tillgängligheten visas tillsammans med personens bild eller ikon.

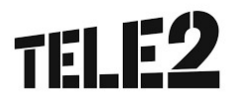

**Hänvisningar**<br>På sidan *Hänvisningar* visas din aktuella hänvisning längst upp och därefter dina kommande hänvisningar för 10 dagar framåt. Till höger visas fälten för att skapa en ny hänvisning. På en smartmobil visas fälten för att skapa en ny hänvisning nedanför din aktuella hänvisning och dina kommande hänvisningar visas längst ner på sidan.

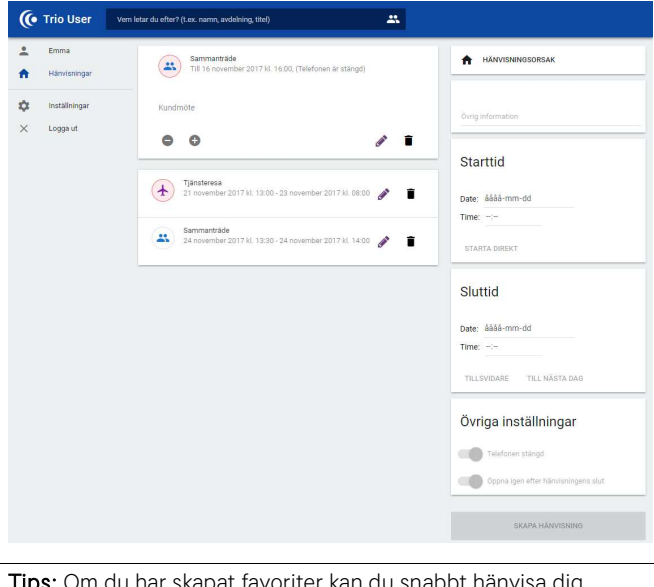

Tips: Om du har skapat favoriter kan du snabbt hänvisa dig genom att trycka på önskad favorit på startsidan. Du blir då hänvisad enligt de inställningar du i förväg har gjort för favoriten. Se Favoriter för information om hur du hanterar dessa.

# Skapa ny hänvisning

Välj hänvisningsorsak och mata in de inställningar som ska gälla för din hänvisning. Tryck på Skapa hänvisning längst ner när du är klar. De inställningar som finns är:

- Hänvisningsorsak Tryck på Hänvisningsorsak och välj orsak i listan. Standardinställningarna för vald orsak visas då automatiskt i de andra fälten.
- Övrig information Information om din hänvisning som kommer att vara synlig för dina kollegor.
- Starttid När hänvisningen ska starta. Välj datum och tid eller Starta direkt. Den starttid du har valt visas under fältets rubrik.
- Sluttid När hänvisningen ska sluta. Välj datum och tid, Tillsvidare, eller Till nästa dag. Den sluttid du har valt visas under rubriken.
- Övriga inställningar Välj om telefonen ska vara öppen eller stängd under hänvisningen. Om du väljer att telefonen ska vara stängd kan du också välja var dina samtal ska kopplas: direkt till röstbrevlåda, till din mobiltelefon eller till ett annat nummer som du skriver in. Om du inte väljer något alternativ kommer dina samtal att hanteras enligt inställningarna i systemet. Du kan också välja om telefonen ska öppnas igen när hänvisningen tar slut.

Obs: Fälten för att välja tid och datum ser olika ut beroende på vilken webbläsare och enhet du använder.

Ändra hänvisning<br>Du kan ändra inställningar för både aktuella och kommande hänvisningar genom att trycka a ∑ryck på ■ för en här

på för hänvisningen du vill ändra. Hänvisningens inställningar visas då i rutorna till höger / nedanför. Gör ändringar och tryck därefter på Uppdatera. Om du använder en surfplatta eller en smartmobil sveper du åt höger för att hitta valet Ändra för dina kommande hänvisningar.

Om du vill ändra längden på en aktuell hänvisning kan du trycka på  $\Box$  eller  $\Box$  för att förkorta eller förlänga hänvisningen med 15 minuter.

visas framför alla nya meddelanden som du inte har

visas framför de meddelanden som du har sparat.

lyssnat på ännu.

### Tryck på  $\blacksquare$  för en hänvisning för att ta bort den. Bekräfta genom att trycka Ta bort på frågan som visas. Om du använder en surfplatta eller en smartmobil sveper du åt vänster för att hitta valet Ta bort för dina kommande hänvisningar.

Röstbrevlåda<br>På sidan Röstbrevlåda kan du lyssna av och hantera meddelanden i din röstbrevlåda. Meddelandena visas på tre olika flikar:

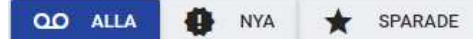

Följande alternativ finns för att hantera ett röstmeddelande.

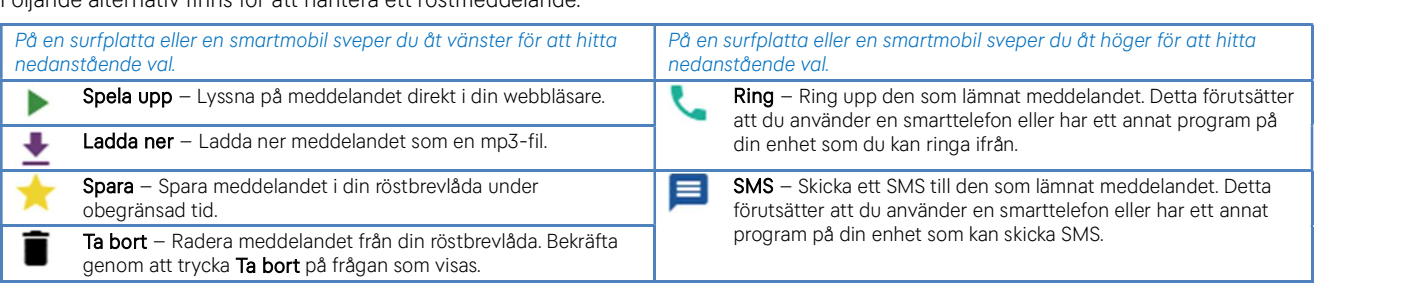

**Favoriter**<br>En favorit är sparade inställningar för en viss typ av hänvisning. Du kan till exempel skapa en favorit för hänvisningen *Lunch* med förinställningar för varaktighet och vart dina samtal ska gå medan du är och äter.

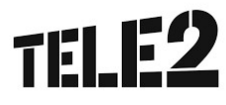

**Aktivera hänvisning med favorit**<br>För att aktivera en hänvisning med en favorit trycker du helt enkelt på favoriten på startsidan. En bekräftelse visas i nederkant på skärmen så att du vet att hänvisningen har skapats.

**Skapa favorit**<br>För att skapa en ny favorit trycker du på  $\overline{f}$  längst ner till höger på startsidan. En ruta med inställningar för den nya favoriten visas. Välj inställningar och tryck på Skapa favorit längst ner när du är klar. Inställningarna för en favorit liknar inställningarna för en hänvisning, men med dessa skillnader:

- Namn Favoriten måste ha ett namn.
- Starttid Välj:
	- o Starta direkt om du vill att hänvisningen ska starta direkt när du trycker på favoriten.
	- o Ett specifikt klockslag om du vill att hänvisningen ska skapas när du trycker på favoriten men aktiveras först vid det angivna klockslaget.
- Sluttid Välj:
	- minuter, som hänvisningen ska vara aktiv.
	- Tillsvidare om du vill att hänvisningen ska vara aktiv tills Ta bort favorit du tar bort den.
	- Till nästa dag om du vill att hänvisningen ska vara aktiv till ett angivet klockslag dagen efter.

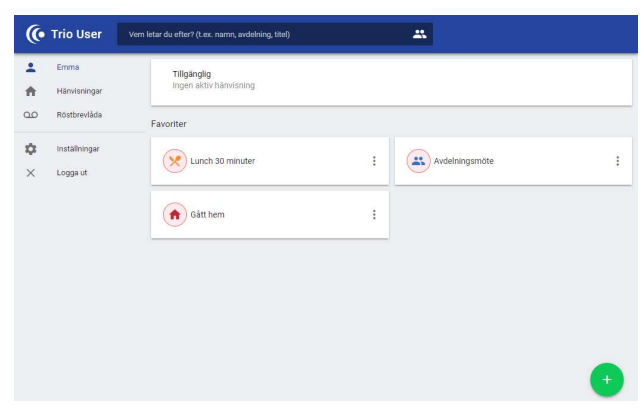

o Varaktighet för att ange hur länge, i timmar och Ändra. Favoritens inställningar visas. Gör ändringar och tryck Ändra favorit<br>För att ändra en favorit trycker du på **för favoriten och väljer** 

därefter på **Uppdatera favorit**.<br>**Ta bort favorit**<br>För att ta bort en favorit trycker du på **f**ör favoriten och väljer **Ta** bort. Bekräfta genom att trycka Ta bort på frågan som visas.

# Inställningar

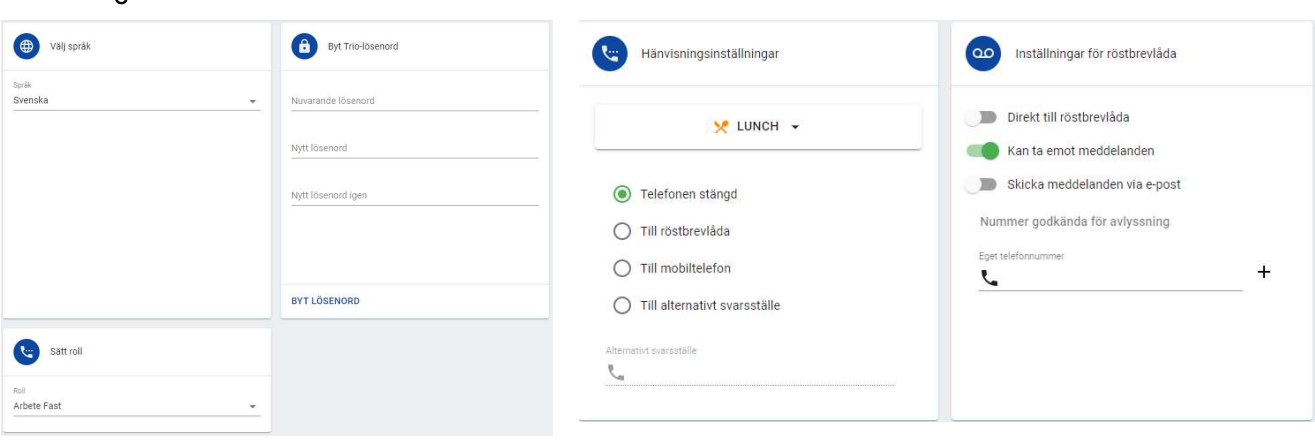

**Välj språk Välj språk**<br>Välj vilket språk du vill ha i Trio User. Tillgängliga språk är Välj standardinställningar för hur dina svenska, engelska, danska, norska och finska.

Byt Trio-lösenord<br>Byt ditt lösenord till Trio. Skriv in ditt nuvarande lösenord **Röstbrevlådeinställningar** i den översta rutan och därefter ditt nya lösenord i de två andra rutorna. Om du vill läsa det du matar in trycker

du på vid slutet av raden.

### Sätt roll

Här sätter du vilket nummer du vill visa vid utgående samtal.

Välj standardinställningar för hur dina samtal ska hanteras för varje hänvisningsorsak. Se Hänvisningar för information om de olika valen. Det du väljer här väljs automatiskt när du skapar en ny hänvisning.

Om du aktiverar Direkt till röstbrevlåda kommer dina samtal att kopplas till din röstbrevlåda utan att den inringande får höra ditt hänvisningsbesked först när du har en hänvisning med valet Telefonen stängd. Om du har en hänvisning med andra inställningar, t.ex. till mobiltelefon, kommer dessa att följas istället. Sätt roll

Om några inställningar eller funktioner som beskrivs i den här snabbguiden inte visas beror det antingen på att du inte har funktionen (t.ex. röstbrevlåda) eller att den inte är aktiverad i systemet.